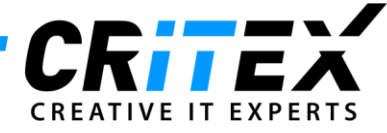

## Creation of same-sex couples and usage of donor material

- Create two new female patients;
- Link both patients to create a Partnership
	- o Go to one of the patients' Demographics and click on **(1.)** "Partnership";
	- o Click on **(2.)** "Display Female patients";
	- o Double-click on the new partner to select her and click on "Take over".

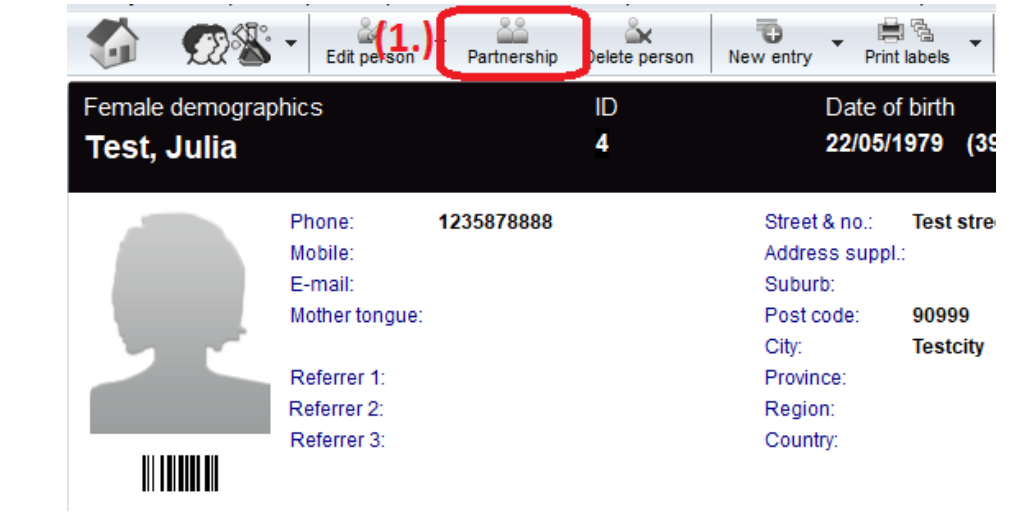

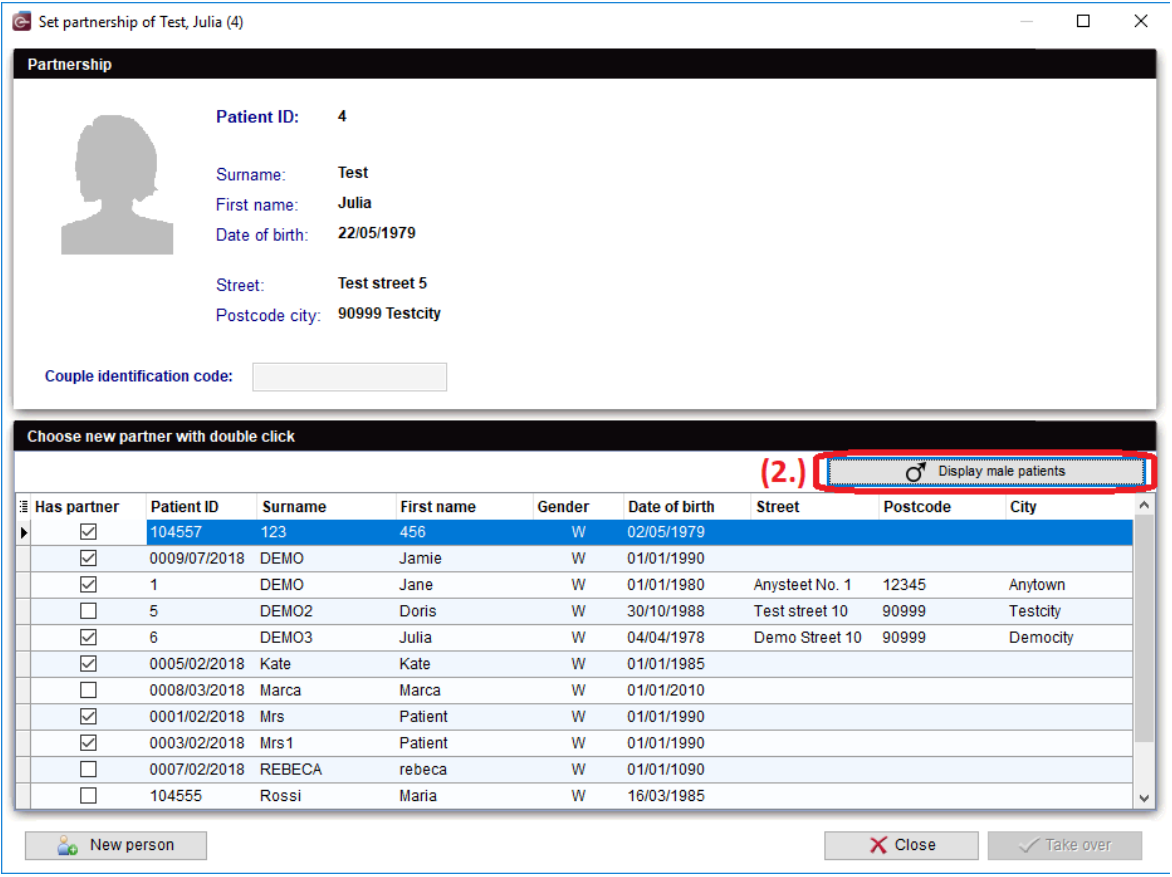

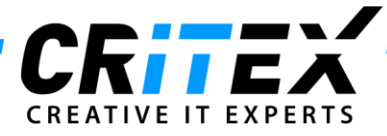

- Open the patient that needs a sperm donor, go to Demographics and click on the green area **(3.)** "Person and donor information";

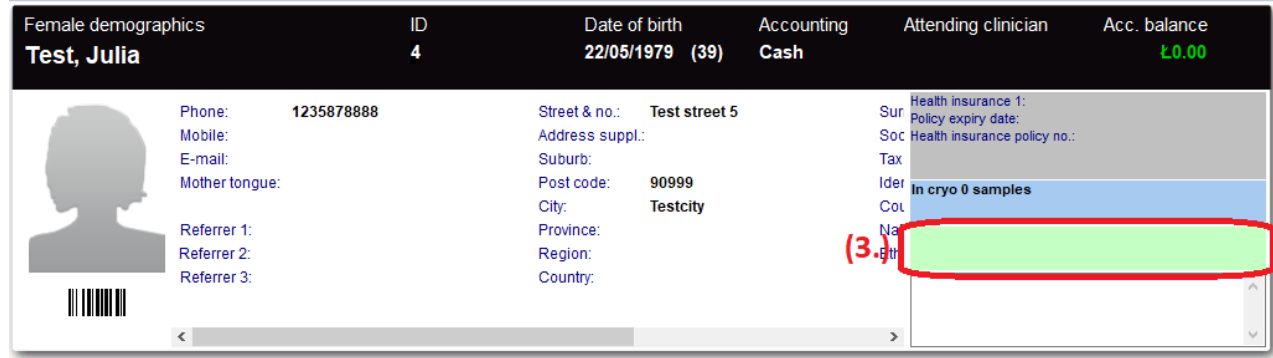

- Check the "Sperm donor" box **(4.)** under "Person needs" and click OK;

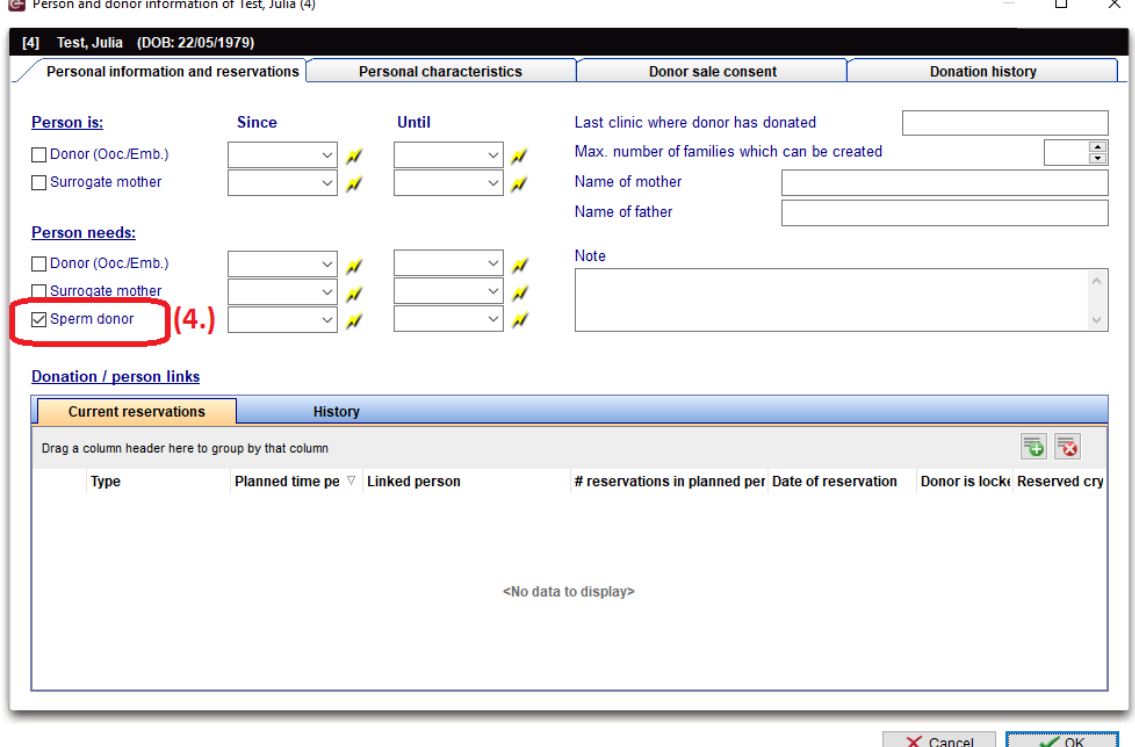

- Create a new patient (donor) to store the cryopreserved donor material (sperm samples). Based on your workflow, it is possible to create whether a "general" donor for all the incoming cryopreserved samples and to identify them with an ID or a separate donor for each incoming sample;
- Go to the sperm donor's Demographics and click on **(5.)** "Person and donor information";

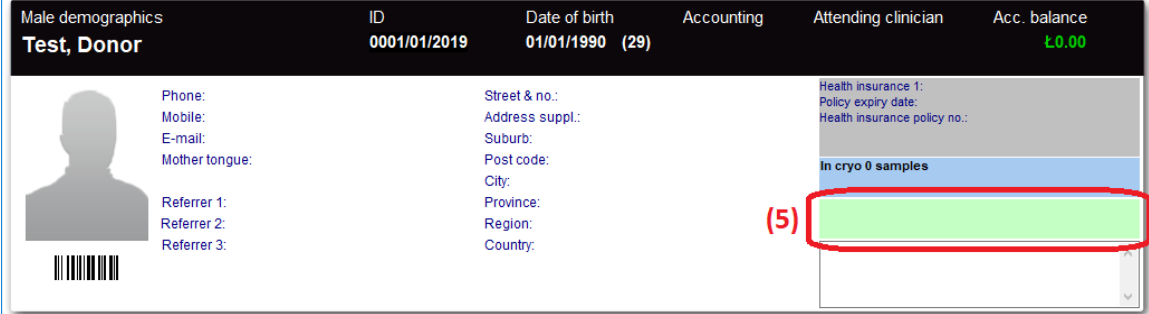

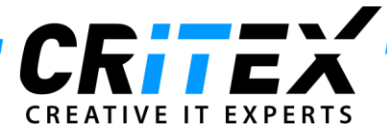

- Check the "Sperm donor" box **(6.)** under "Person is" and click OK;

 $\sim$  $\mathbf{r}$  $\mathbf{r}$  $\sim 10$  $\sim$ 

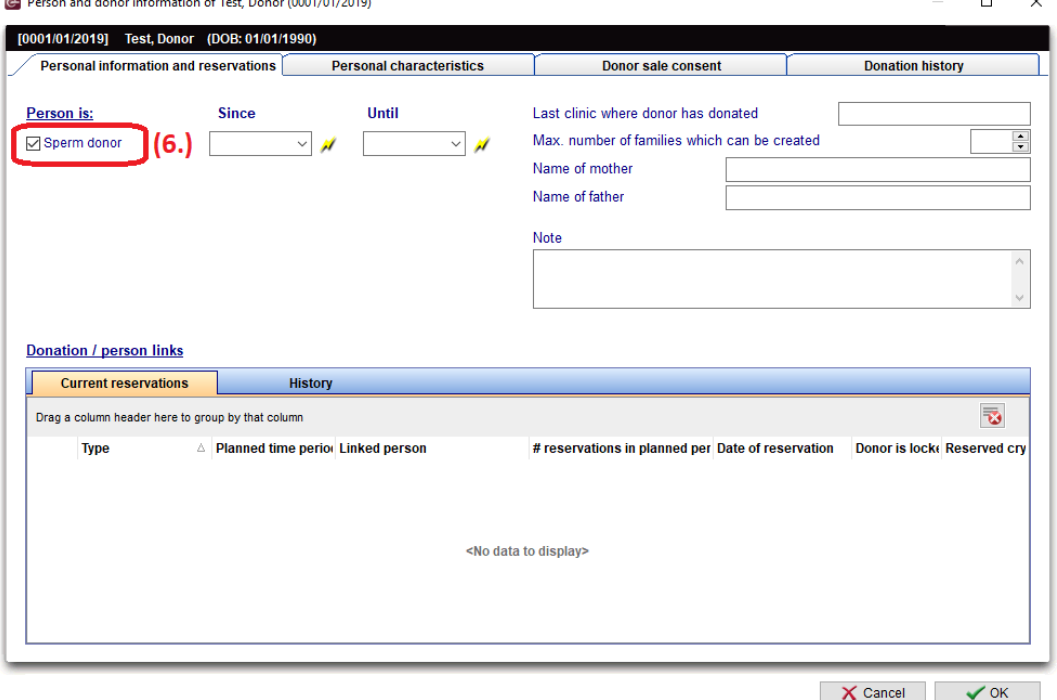

- Go to the sperm donor's Lab. diagnostics and create a new Semen snalysis;
- Click on (7.) to "Cryopreserve samples of this sperm";

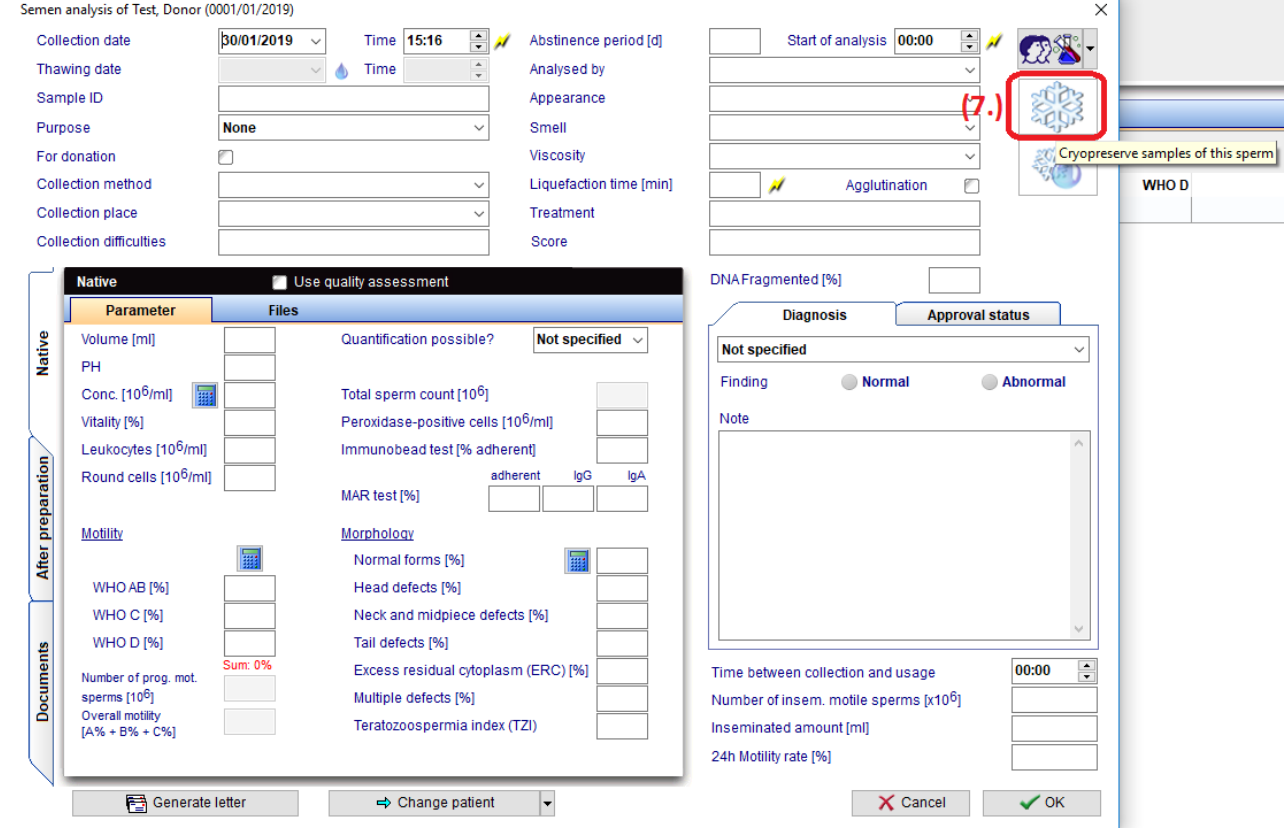

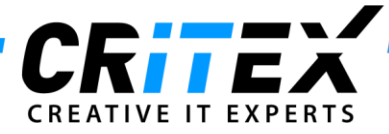

- Fill the sperm cryopreservation window out;
- Check the "For donation" box **(8.)** in order to reserve the semen sample for the recipient;
- Insert a Note indicating to whom this semen sample belongs **(9.)** (in case of need);
- Click OK to save;

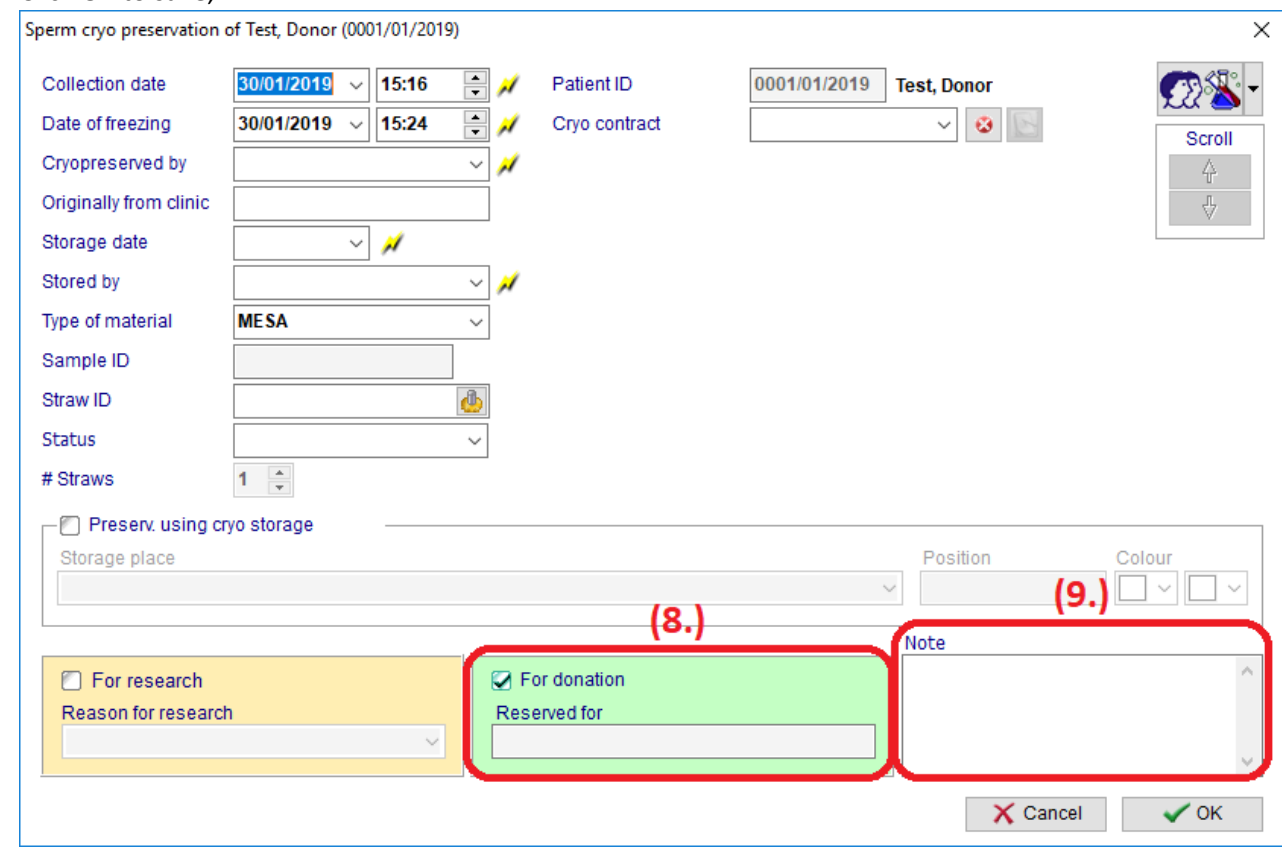

- A new sample can also directly be frozen from the donor's cryo storage without a new semen analysis;
- Go to the Homecreen of the samesex couple;
- Double-click on the green area **(10.)** to reach the donor information section;

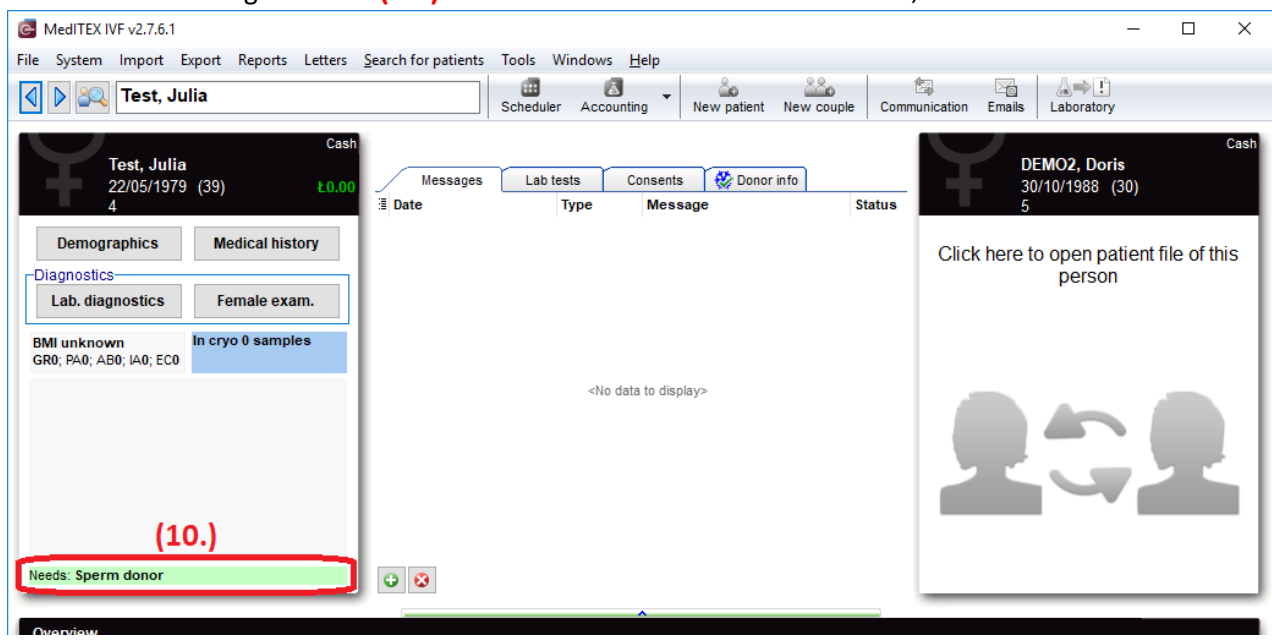

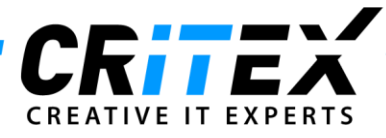

- When a new reservation is made **(11.)**, the semen sample will be reserved for that patient (recipient) and can be used for her cycles;

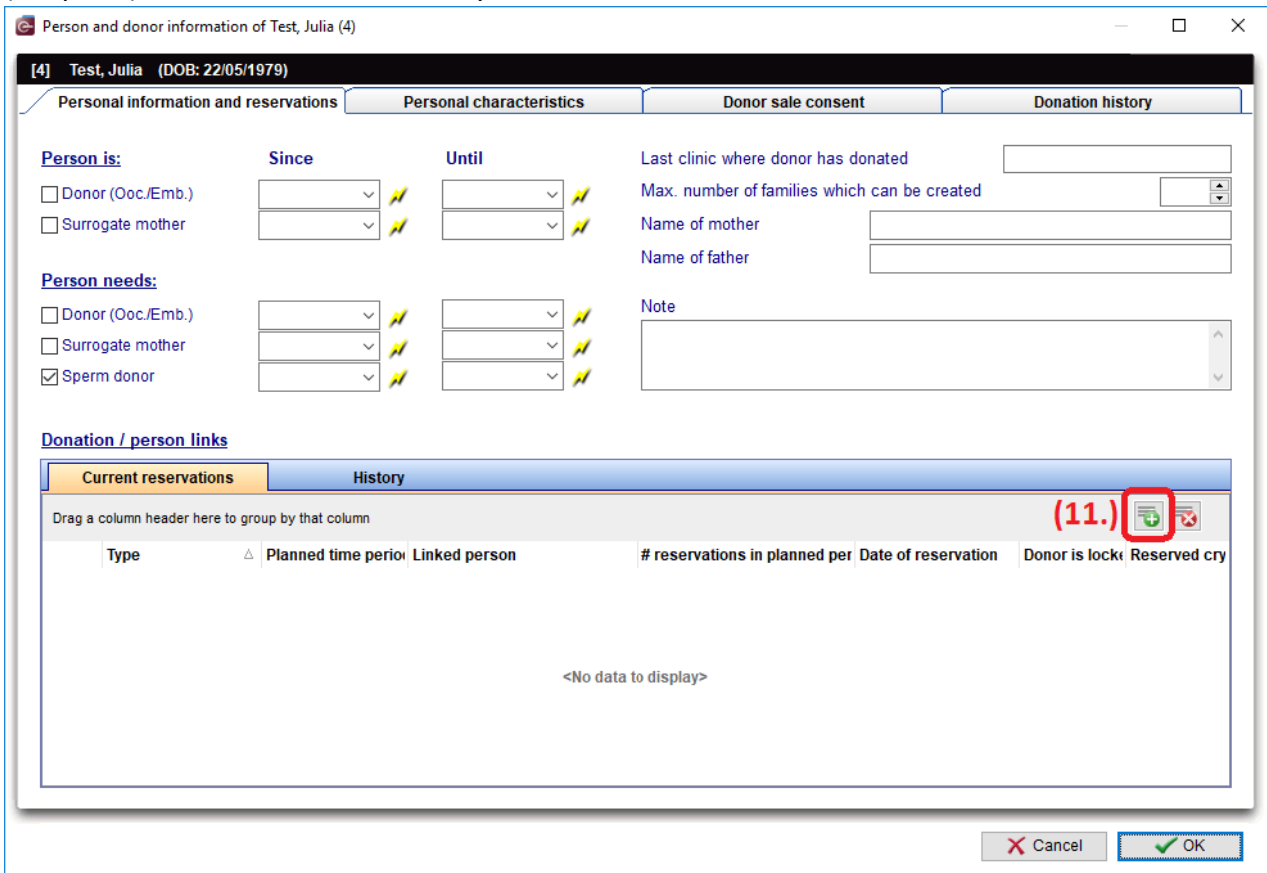

- A new window "Search for suitable sperm donor" will open;
- Choose a donor, one or multiple cryo samples **(12.)** and create a reservation by clicking on the linking button **(13.)**;

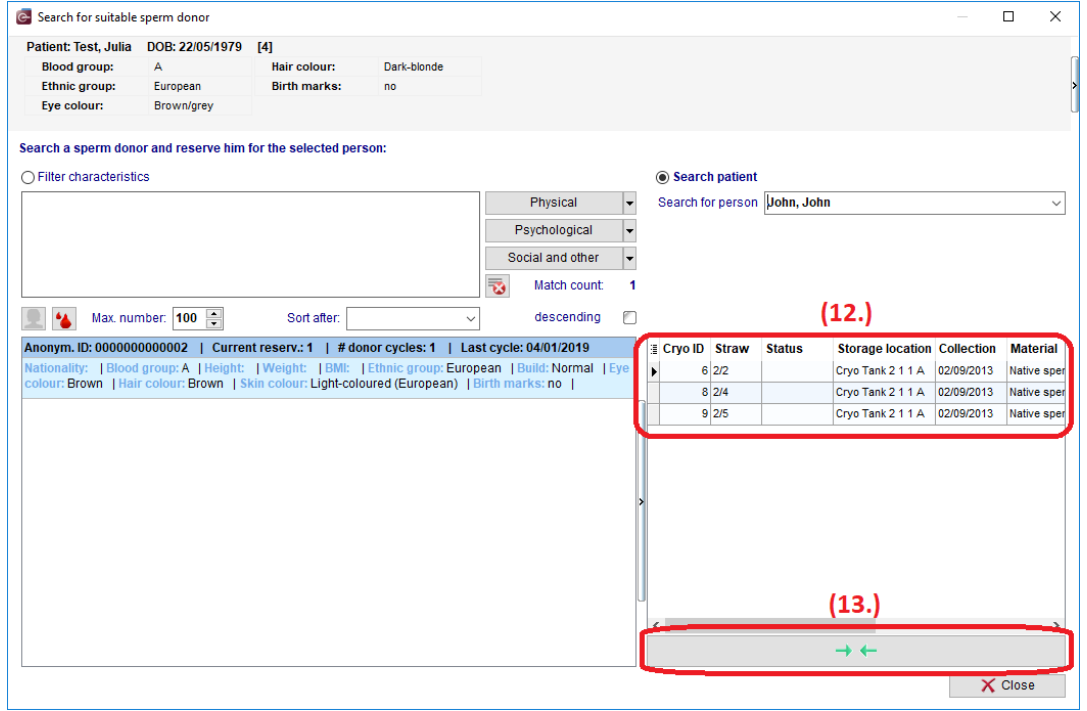

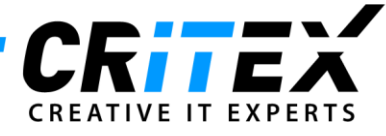

- Click OK to reserve;

- If needed, the planned month of the cycle can also be added **(14.)**, this additional Information will be later seen on the reserved sample;

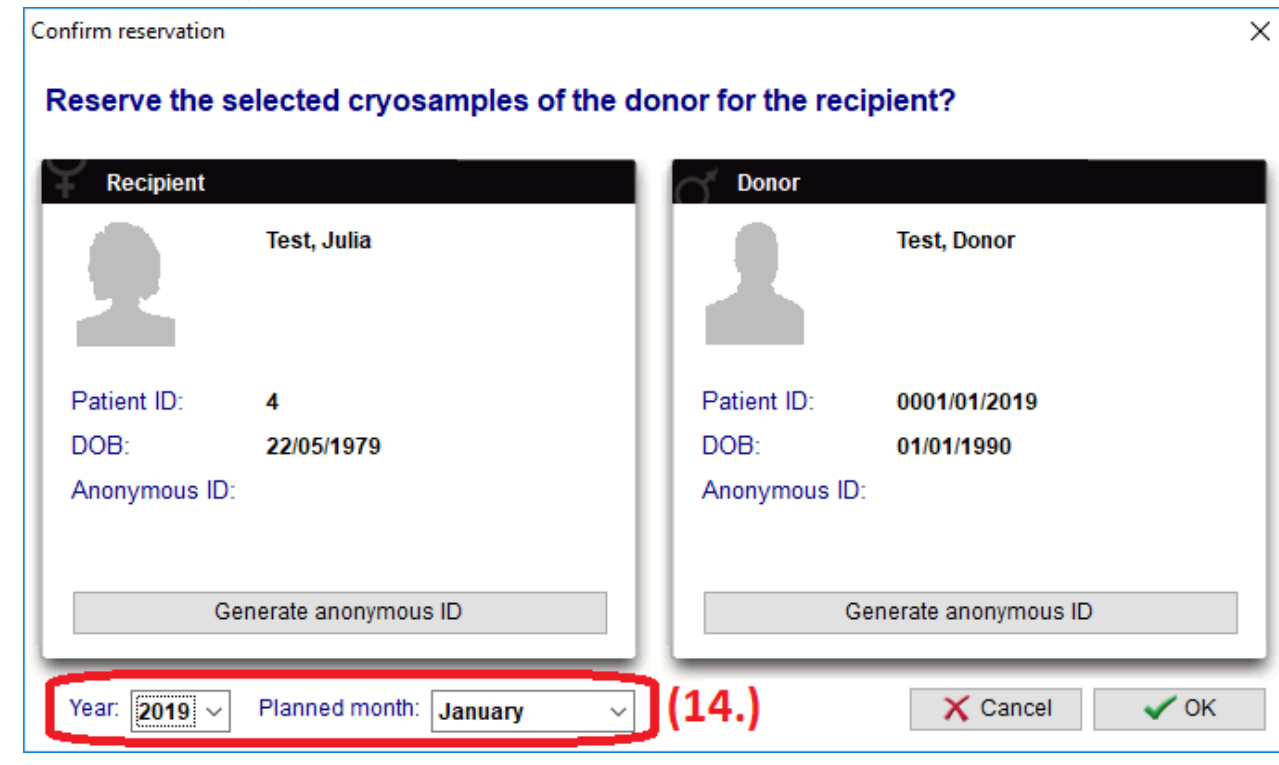

- The reserved sample will be available in the recipient's cryo storage **(15.)**;
- Double-clicking on the blue area **(15.)** will open the recipient cryo strorage and display further Information about the reserved straws;

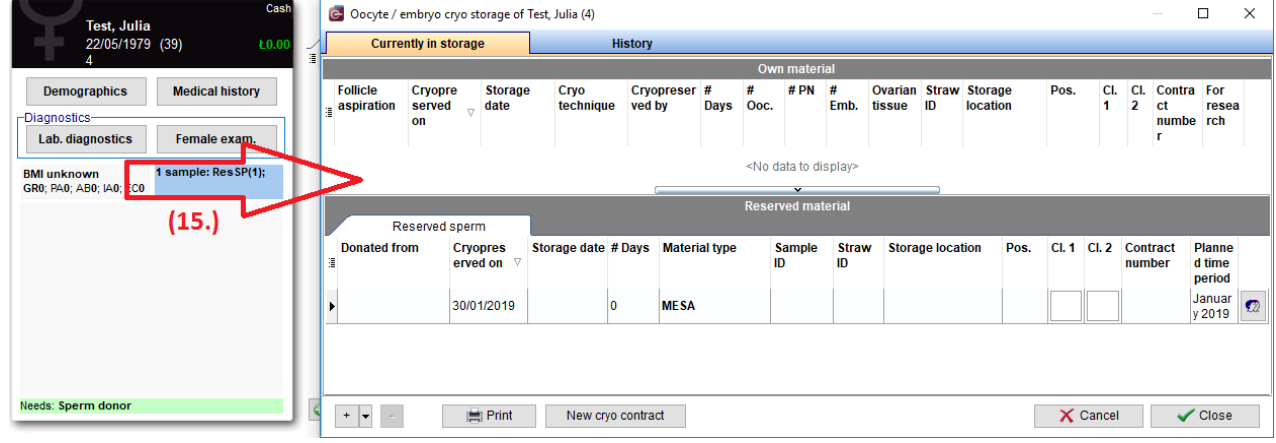

- A donor insemination can now be done;
- Start a new cycle;
- When adding the semen analysis, go to Donor and select the reserved sample **(16.)** then click OK.

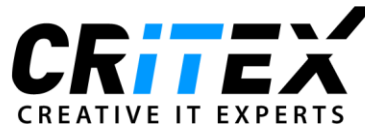

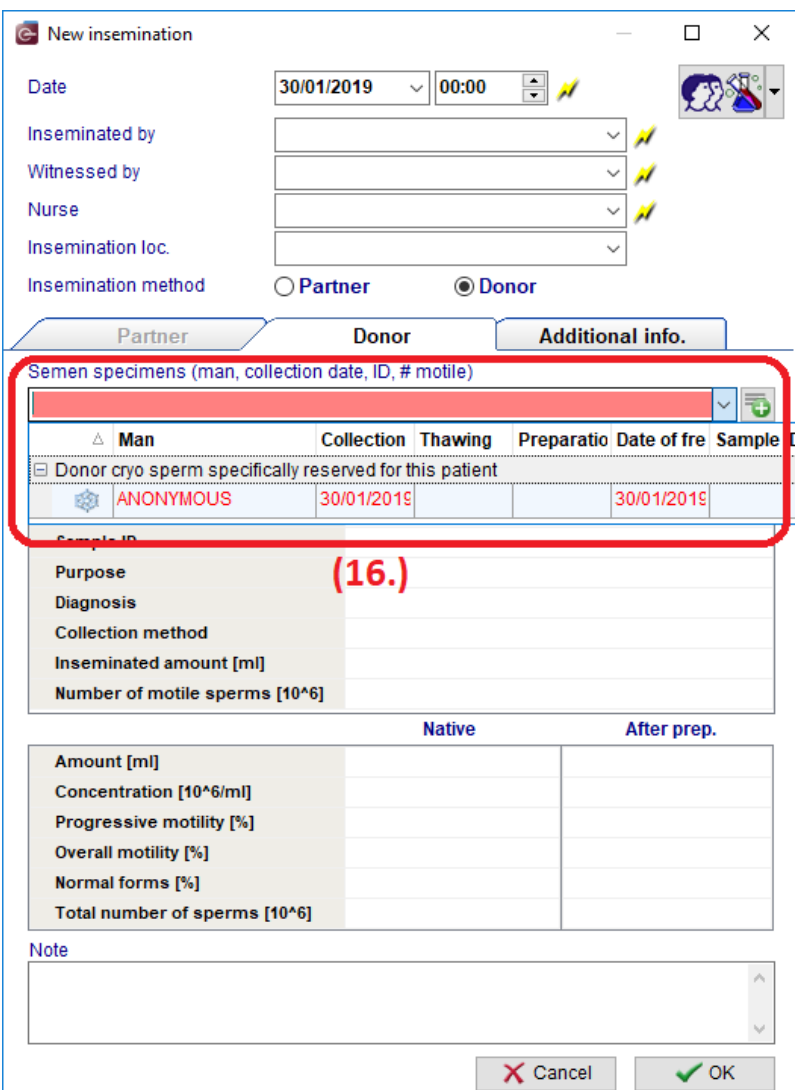